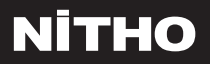

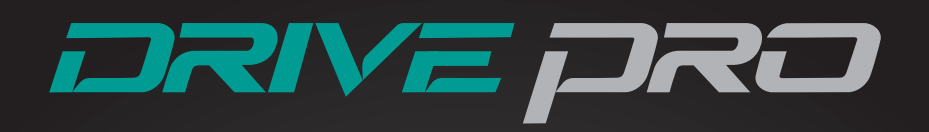

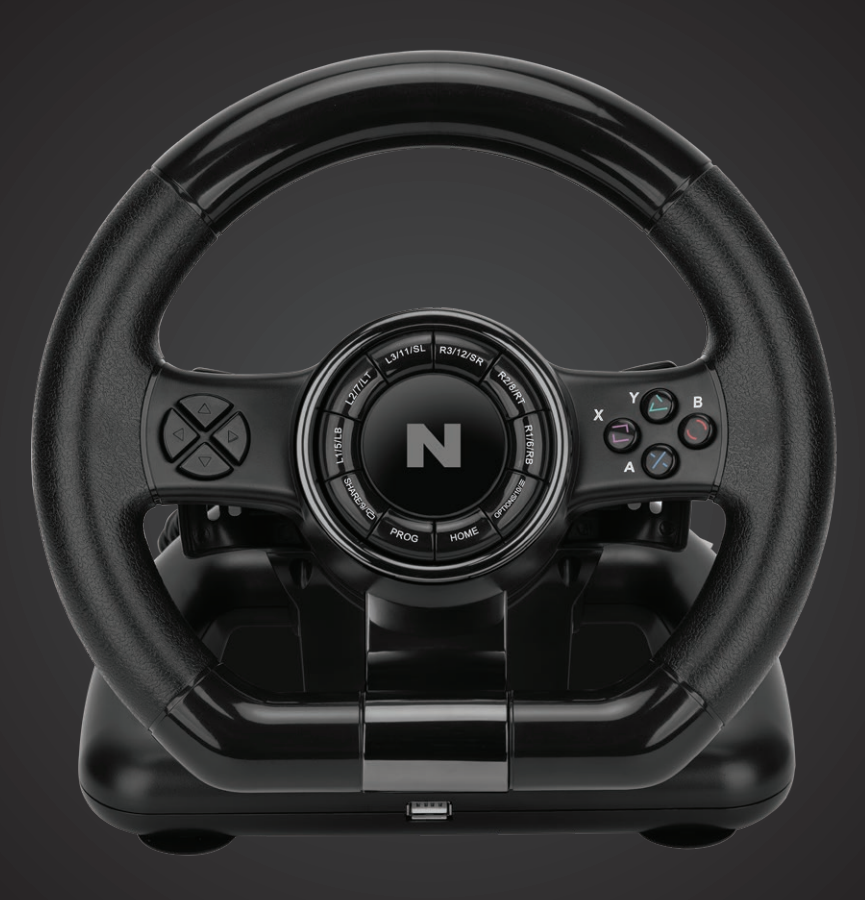

Model: **MLT-DP20-K**

# QUICK START GUIDE

# **SPECIFICATIONS**

THANK YOU FOR BUYING NITHO DRIVE PRO WHEEL. WE WOULD LIKE TO INTRODUCE ITS SPECIFICATIONS :

- A、Compatible with Windows® VISTA®/7/8/10, PS3®, PS4®, XBOX ONE®, SWITCH® and supports US, EU, Japan versions` consoles
- B、Home button to enter into Settings on PS3®, PS4®, XBOX ONE® consoles
- C、It`s provided with 2 axis a D-pad and 12 action buttons
- D、6 programmable buttons: Left Wing (L2/7/LB), Right Wing (R2/8/RT), Accelerator Pedal (X/2/RT), Brake Pedal (□/1/LT), L3/11/SL, R3/12/SR
- E、4 suction cups to keep the wheel stable
- F、180 degrees wheel rotation, lock to lock
- G、Three selectable sensibility levels
- H、Spring loaded pedals
- I、X-INPUT & D-INPUT modes selector (X-INPUT mode as default)

# **BUTTON LAYOUT**

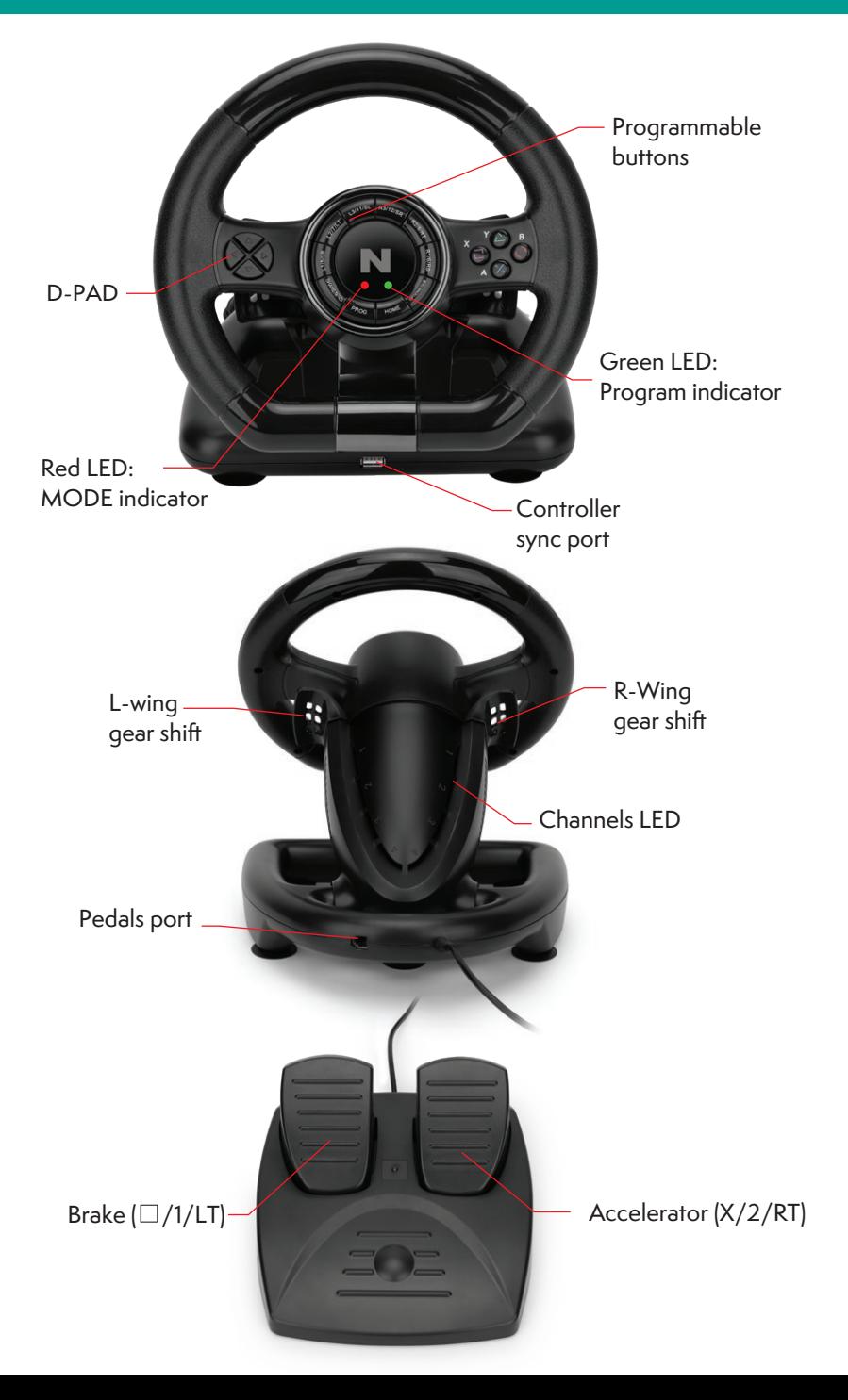

# **FUNCTION KEYS**

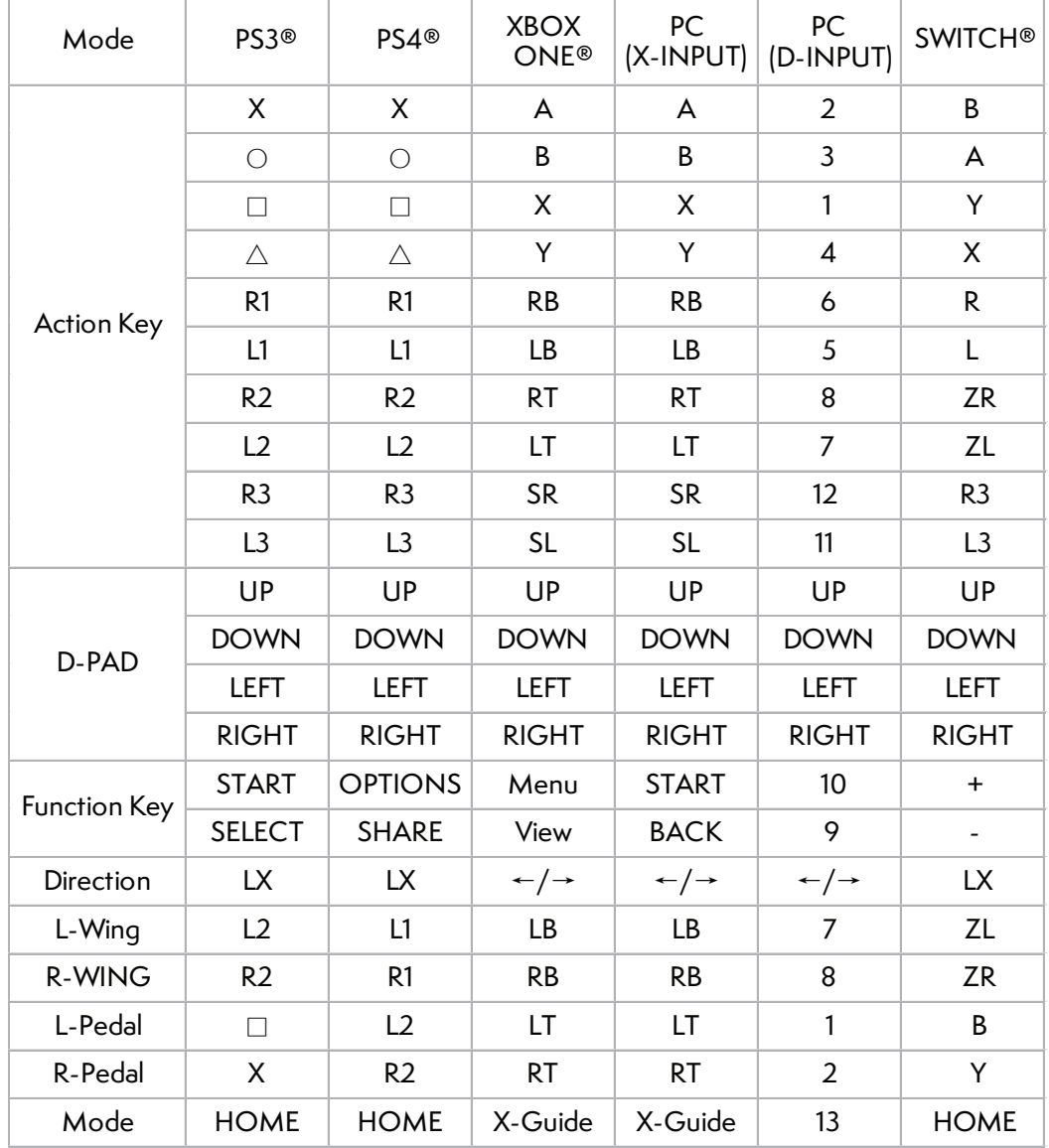

# **FUNCTION INTRODUCTION**

# **PROGRAM FUNCTIONS**

### **· INTRODUCTION**

You can assign to some buttons (Programmable) functions of other buttons (Default)

- 1、Here below are the DEFAULT buttons (the ones you can assign to other functions):  $\square/1/X$ ,  $\square/3/B$ ,  $\square/4/Y$ ,  $X/2/A$ ,  $L1/5/LB$ ,  $L2/7/LT$ , R1/6/RB, R2/8/RT
- 2、Here below are the PROGRAMMABLE buttons (the ones you can setup): L-Wing (L2/7/LB), R-Wing (R2/8/RB), Accelerator Pedal (X/2/RT), Brake Pedal (□/1/LT), L3/11/SL, R3/12/SR

### **· PROGRAM SETUP**

- 1、 Press & hold PROG for 3 seconds until the green LED turns on
- 2、Press the PROGRAMMABLE button until the green LED starts blinking
- 3、Press the DEFAULT button until the green LED turns off

### **· CLEAR SINGLE PROGRAM**

- 1、 Press & hold PROG for 3 seconds until the green LED turns on
- 2、Press the programmed button until green LED will start blinking
- 3、Press the programmed button again and the green LED will turns off

### **· CLEAR ALL PROGRAMS**

- 1、Press & hold PROG for 3 seconds until the green LED turns on
- 2、Press & hold "OPTIONS/10/Menu" for 4 seconds until the green LED turns off. All the programmed buttons are cleared

### **Note**:

All settings will NOT be cleared when the wheel is powered off

### **· PROGRAM PEDALS AS Y-AXIS**

- 1、 Press & hold PROG for 3 seconds untill the green LED is on
- 2、Press D-PAD LEFT, the green LED will turn off Pedals are programmed as Y-AXIS

# **· WHEEL SENSIBILITY ADJUSTMENT (3 LEVELS)**

- 1、 Press & Hold "SHARE/9/View" + "OPTIONS/10/Menu" for 3 seconds until the green LED turns on
- 2、Press "SHARE/9/View" again until the current sensitivity is displayed
- 3、Press "SHARE/9/View" to select sensitivity level

It cycles as in the scheme:

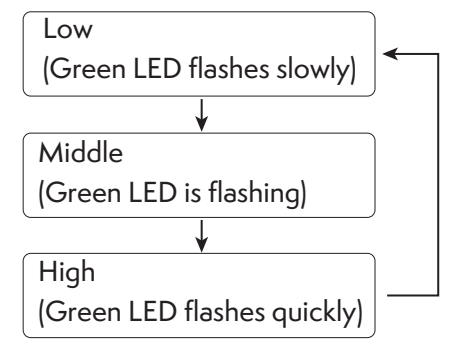

**\* Press D-PAD UP to confirm and quit**

# **PLATFORMS**

### **PS3® GUIDE**

- 1、 Connect the wheel to PS3® console and connect the pedal to the wheel
- 2、During PS3® gameplay, press the HOME button once to enter the XBM window
- 3、Press & hold the HOME button to enter in the MENU setup window

## **PS4® GUIDE**

- 1、Connect the wheel to PS4® console then connect the pedal to the wheel
- 2、Connect the wheel to original PS4® controller with the original USB cable (or a cable with data function)
- 3、After the connection has been established, the RED LED on the wheel will turn on then press the HOME button on the wheel to start the game
- 4、During PS4® gameplay, press the HOME button once to enter the XBM window

## **XBOX ONE® GUIDE**

- 1、 Connect the wheel to XBOX ONE® console then connect the pedal to the wheel
- 2、Connect the wheel to original XBOX ONE® controller with the original USB cable (or a cable with data function)
- 3、After the connection has been established, the RED LED on wheel will be on
- 4、During XBOX ONE® gameplay, press the HOME button to enter the main menu

### **SWITCH® GUIDE**

- 1.、Connect the wheel to SWITCH® console then connect the pedal to the wheel.
- 2、After the connection has been established, the RED LED on the wheel will turn on

To screenshot :

Press"SELECT/SHARE/9/VIEW/-" and "START/OPTIONS/10/MENU/+"

### **PC GUIDE**

### **· X-INPUT**

- 1、 The wheel is set on X-INPUT as default
- 2、Press & hold HOME for 3seconds to switch to D-input then the LED will switch off and switch on again after 0.5seconds

## **· TEST**

- 1、 Enter Test interface to check buttons and axis functions
- 2、Enter Calibration interface to calibrate the axis

# **· DRIVER UNINSTALL**

- 1、 Start→ Control Panel→ programs/Function
- 2、Find the driver you want to remove in the Interface "current installed programs" Click "Remove" and follow the instructions to get the successful uninstall

# **TROUBLE SHOOTING**

- 1、If the connection LED is not on, please re-connect to the controller again and retry.
- 2、If the wheel do not give any response, turn off and on again the console and procees the wheel setup once again

# **PRECAUTIONS**

- 1、Read carefully the user manual before using the wheel
- 2、Do not disassemble or modify
- 3、Avoid to store in a smoky, humid or dusty place

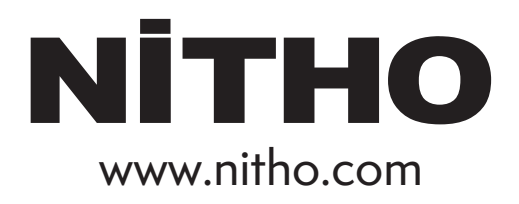

SERVICE & SUPPORT

For any question and support request, contact us on support@nitho.com or visit our website www.nitho.com

NiTHO GmbH – Victoriastrasse 3b – 86150 Augsburg – Germany

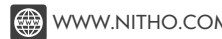

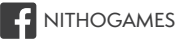

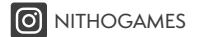

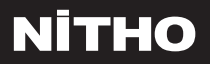

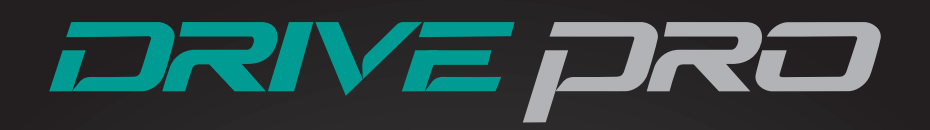

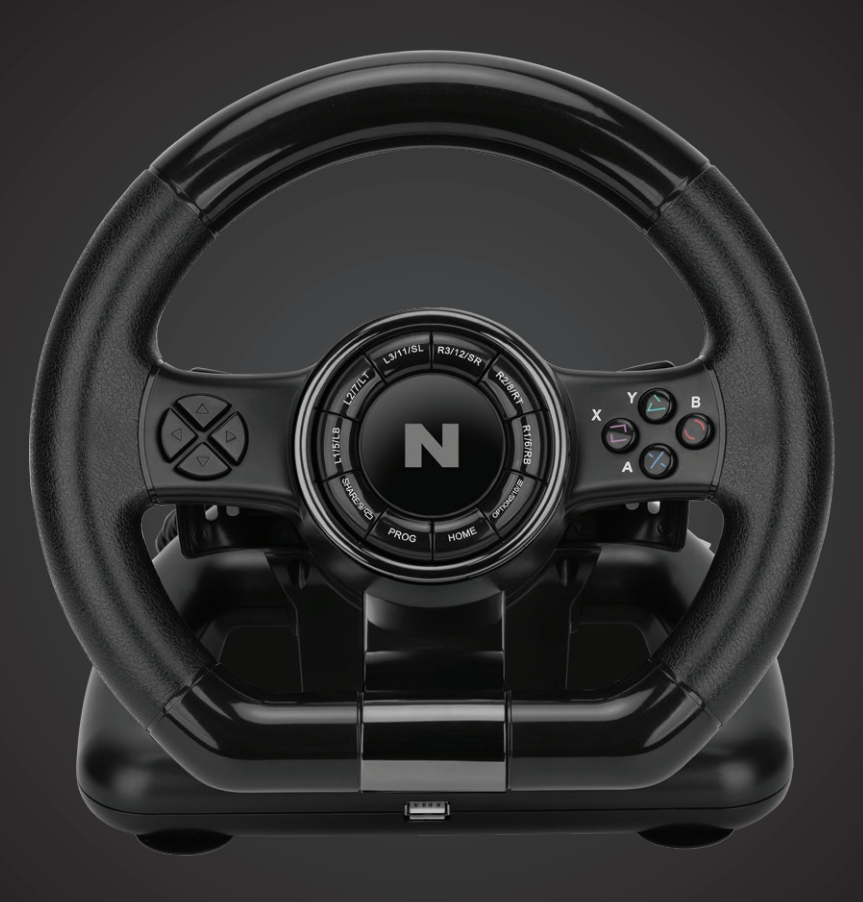

型号: **MLT-DP20-K**

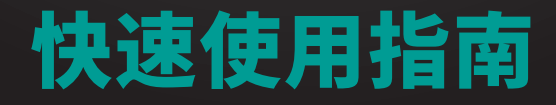

**CN** 

# 性能规格

#### 感谢您购买NITHO DRIVE PRO WHEEL 该方向盘规格性能如下:

- A、兼容Windows® VISTA®/7/8/10, PS3®, PS4®, XBOX ONE®, SWITCH® 并支持美国, 欧洲, 日本版本的主机
- B、Home键进入PS3®, PS4®, XBOX ONE®主机设置
- C、有两个轴, 1个方向键和12个动作按钮
- D、6个可编程按钮:

 左翼 (L2/7/LB), 右翼 (R2/8/RT), 油门踏板 (X/2/RT), 制动踏板 (□/1/LT), L3/11/SL, R3/12/SR

- E、4个吸盘,保持方向盘稳定
- F、方向盘可180度旋转(向左90度, 向右90度)
- G、三种灵敏度选择
- H、弹簧踏板
- I、 X输入和D输入模式选择器 (默认为X输入模式)

# 按钮布局

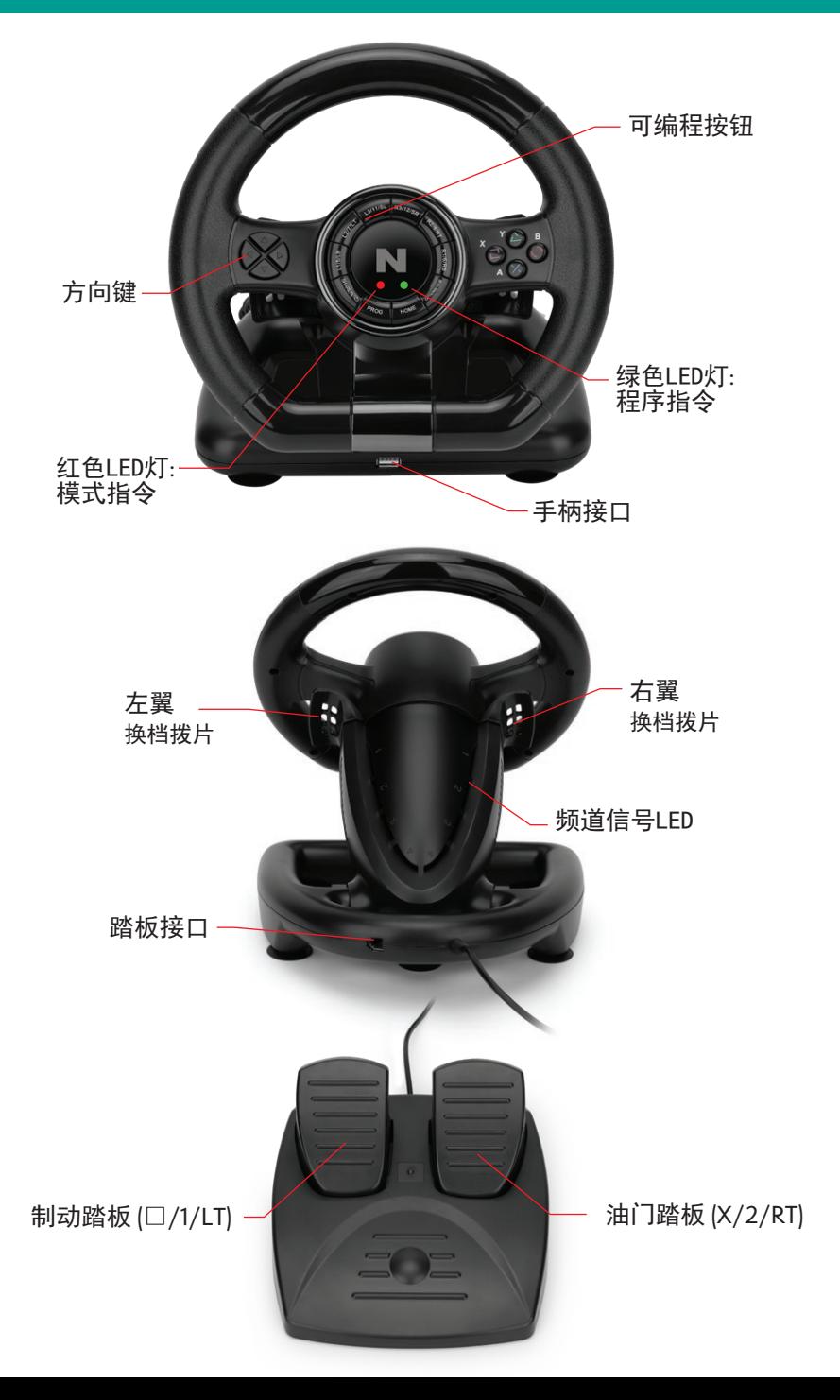

# 功能键

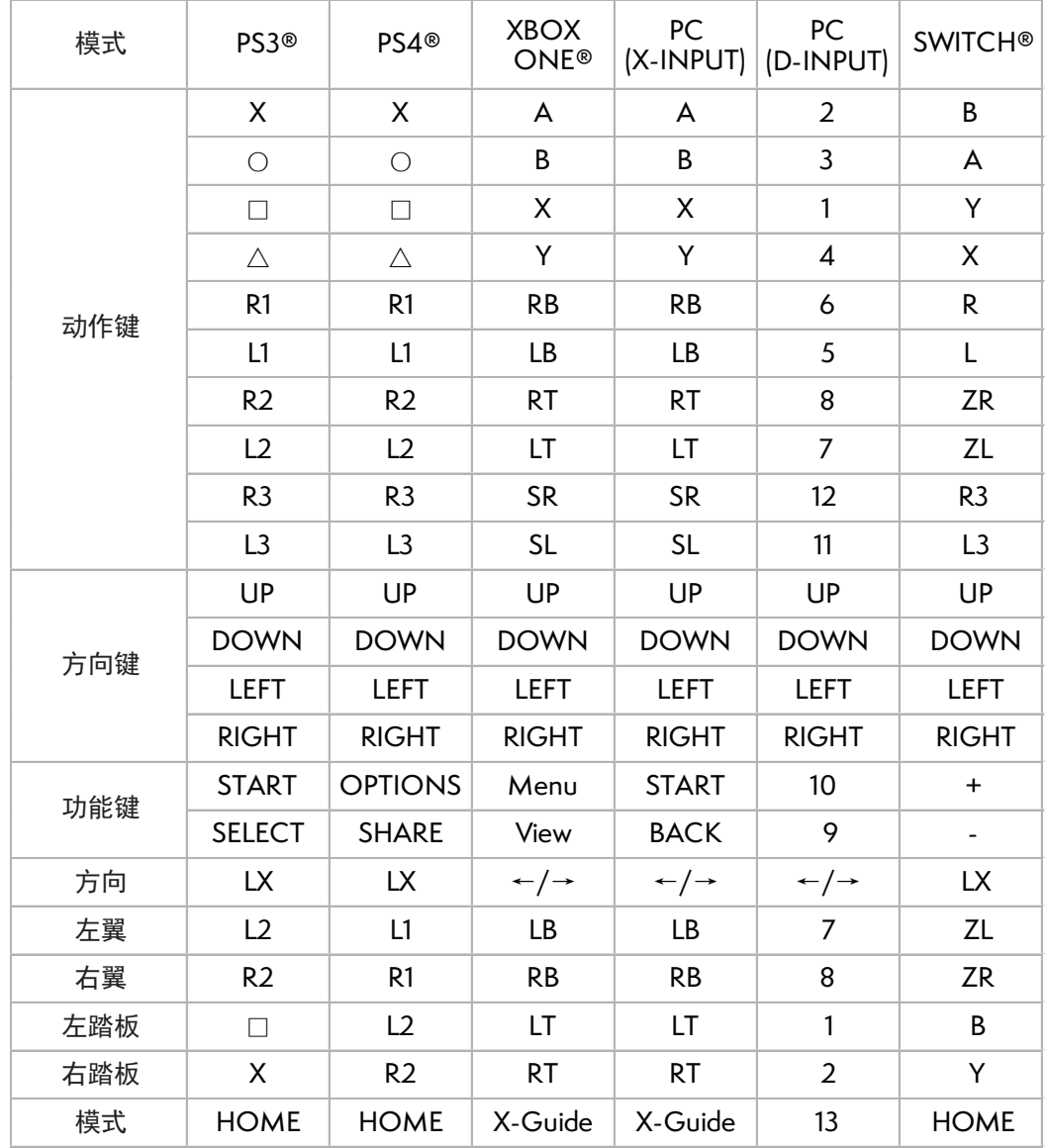

# 功能介绍

程序功能

### **·** 介绍

您可以指定一些默认按钮的功能转变为编程按钮功能

1、下面是默认按钮 (可以分配其他功能):  $\square/1/X$ ,  $\square/3/B$ ,  $\square/4/Y$ ,  $X/2/A$ ,  $L1/5/LB$ ,  $L2/7/LT$ , R1/6/RB, R2/8/RT

2、下面是可编程按钮 (可以设置): 左翼 (L2/7/LB), 右翼 (R2/8/RB), 油门踏板 (X/2/RT), 制动踏板 (□/1/LT), L3/11/SL, R3/12/SR

#### **·** 编程设置

- 1、按住PROG键 3 秒直到绿灯亮起
- 2、按下可编程按钮直到绿灯闪烁
- 3、按下默认按钮直到绿灯关闭

#### **·** 清除单一编程

- 1、按住PROG键 3 秒直到绿灯亮起
- 2、按下已编程按钮直到绿灯闪烁
- 3、再次按下已编程按钮, 绿灯会关闭

#### **·** 清除全部编程

- 1、按住PROG键 3 秒直到绿灯亮起
- 2、按住 "OPTIONS/10/Menu" 键 4 秒直到绿灯关闭 全部编程按钮清除编程,恢复默认设置

#### 注意:

当方向盘断电时,所有设置都不会被清除

### **·** 编缉踏板为y轴

- 1、按住PROG键 3 秒直到绿灯亮起
- 2、按下方向左键, 绿灯将关闭 踏板已编辑为y轴

#### **·** 方向盘灵敏度调整 (3 种等级)

- 1、按住 "SHARE/9/View" + "OPTIONS/10/Menu" 3 秒直到绿灯亮起
- 2、再次按下 "SHARE/9/View" 直到显示现在的灵敏度
- 3、按下 "SHARE/9/View" 选择灵敏度等级

### 循环切换:

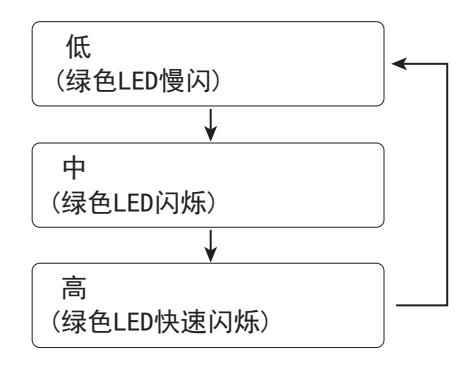

\* 按向上方向键确认和退出

# 主机操作说明

#### **PS3®**

- 1、连接方向盘到PS3®主机,然后连接踏板到方向盘
- 2、在PS3®游戏中, 按一次HOME键进入XBM窗口
- 3、按住HOME键进入菜单设置窗口

#### **PS4®**

- 1、连接方向盘到PS4®主机,然后连接踏板到方向盘
- 2、使用原装数据线连接PS4®原装手柄到方向盘(或者带数据功能的第三方数据线)
- 3、在连接建立之后, 方向盘上的红色LED灯就会亮起来,然后按下方向盘 上的HOME键开始游戏
- 4、在PS4®游戏中,按一次HOME键进入XBM窗口

### **XBOX ONE®**

- 1、连接方向盘到 XBOX ONE®主机, 然后连接踏板到方向盘
- 2、使用原装数据线连接XBOX ONE®原装手柄到方向盘 (或者带数据功能的第三方数据线)
- 3、在连接建立之后, 方向盘的红色LED灯就会亮起来
- 4、在XBOX ONE® 游戏中, 按下HOME键进入主菜单

### **SWITCH®**

- 1.、连接方向盘到 SWITCH®主机,然后连接踏板到方向盘
- 2、在连接建立之后, 方向盘的红色LED灯就会亮起来

#### 截图 :

按下"SELECT/SHARE/9/VIEW/-" 和 "START/OPTIONS/10/MENU/+"

# **PC**

#### **· X-INPUT**

- 1、方向盘默认设置为X-INPUT
- 2、按住HOME键3秒,切换到D-input时,LED就会关闭并在0.5秒后重新打开

#### **·** 测试

- 1、 进入测试界面,检查按钮和轴功能
- 2、进入校准界面,对轴进行校准

#### **·** 驱动程序卸载

- 1、 启动→ 控制面板→ 应用程序
- 2、在界面中找到要删除的驱动程序,点击卸载并按照提示操作完成卸载

# 简单故障排除

- 1、如果连接指示灯不亮, 请重新连接手柄并重新操作
- 2、如果方向盘没有任何反应, 关闭并再次打开控制台再次进行方向盘设置

# 注意事项

- 1、使用前请仔细阅读使用手册
- 2、不要拆卸或修改产品
- 3、避免存放在烟雾弥漫、潮湿或多尘的地方

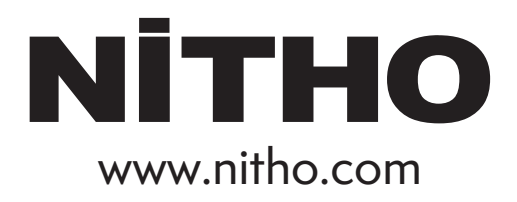

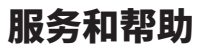

如有任何问题,请联系我们 support@nitho.com www.nitho.com

NiTHO GmbH – Victoriastrasse 3b – 86150 Augsburg – Germany

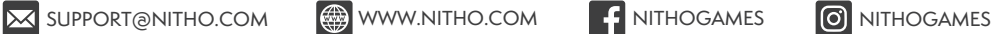

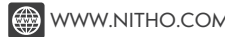

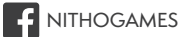

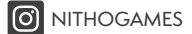